## To set what categories you want to use for each course please follow the following steps.

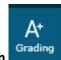

- 1. Click on the Grading icon
- 2. Categories
- 3. You can change the order of the categories you use the most by using the arrows on the left side
- 4. To edit the weights click on the Pencil on the far right

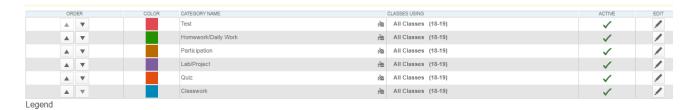

- 5. Click on the select classes drop down and you can select several classes at once that will use the same categories.
- 6. You can also select several classes and make the categories inactive that you will not use.
- 7. Click Save (Please note in the screen shot below that Test has been assigned to Math and Reading).

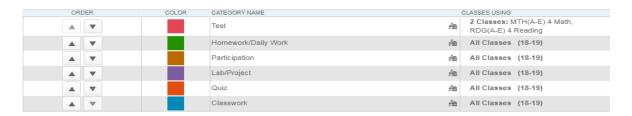

## To Create Assignments in PowerTeacher Pro

Click the icon and select assignment

Select the classes that will complete this assignment. Note: When you are done selecting classes, click outside of the drop down list. **Do not click save.** This will save the assignment and exit the create assignment dialog box. Enter the remaining assignment information. Note: The due date must fall within term dates in order to count in the final grade for the term. **See the current school calendar for term start/end dates.** 

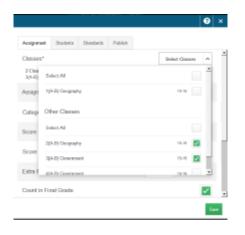

To view a list of all assignments, click the grading icon and select Assignment List.

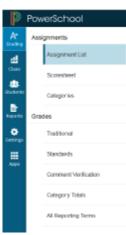

## **Enter Grades in PowerTeacher Pro**

- 1. Click the Grading Icon, select scoresheet.
- 2. Grades may be entered in the assignment column or the Score Inspector to the right.
- 3. Important: Click SAVE when done entering grades. Grades won't be reflected in the final grade column for the term until they have been saved.